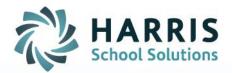

# AIM SURVEY MONKEY INTEGRATION

STUDENT INFORMATION | FINANCIAL MANAGEMENT | SCHOOL NUTRITION

www.harrisschoolsolutions.com

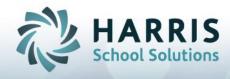

## AIM Survey Monkey Integration

With AIM version 6.3.0.0, you are now able to utilize a web-based survey website to help collect survey response data and import the results back into AIM for reporting purposes. Surveys in AIM are most commonly used to collect follow-up data for Perkins reporting but can also be used for Student Satisfaction surveys. This new AIM Survey Monkey capability could be used instead of (or in combination with) your existing process of making mass phone calls to help increase your response rate by giving your students a way to provide feedback on-line with a program they already may be familiar with.

The following document describes the process to export an AIM Survey Module Contact List, import it into Survey Monkey®, export Survey Monkey's Response List, and then import it back into the AIM Survey Module. First, you will need a Survey Monkey account to use Survey Monkey. You will also need to be able to create survey batches in AIM and build survey sheets. When the sheets are built for a survey print batch you will export the list of students/recipients from that particular batch to Survey Monkey.

Below, you can see that we created a new button "Export Survey Monkey..." in the Create New Print Batch tab of the Print Survey screen. This button shows as disabled or grayed when the sheet count is "0", (if no sheets are built):

| 💞 Print Survey                                               |                            |
|--------------------------------------------------------------|----------------------------|
| Previous Print Batches Create New Print Batch Survey Reports |                            |
| Print Batch Identification                                   | Actions                    |
| Build 04/08/2016<br>Date                                     | 🚮 Build Sheets 🛛 🆓 Design  |
| Batch 218 Sheet 0<br>Number 0                                | Delete Sheets 🔍 Review     |
| Group Group Count                                            | Export CSV 隆 Copy          |
| Template Grid Survey                                         | Export Survey Monkey       |
| Type Class                                                   | 🕵 Addendum Build 🔀 Cancel  |
| Parameters                                                   |                            |
| General Print Options Filters E1 Filter Enrollment Att       | Student Section Duplicates |
| Batch Comments                                               |                            |
| Distribution Method                                          |                            |
| In Class                                                     |                            |
| C Mailed                                                     |                            |
| ○ eCM                                                        |                            |
| ,                                                            |                            |

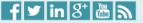

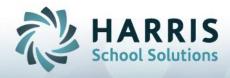

The button is enabled when the sheet count is more than "0":

| 💞 Print Survey                                                               |                                                                                                    |
|------------------------------------------------------------------------------|----------------------------------------------------------------------------------------------------|
| Previous Print Batches Create New Print Batch Survey Reports                 |                                                                                                    |
| Print Batch Identification<br>Build 03/22/2016<br>Date 03/22/2016            | Actions                                                                                                    |
| Batch 216 Sheet 8672<br>Number Besponse                                      | Delete Sheets     Expected at the second second secon |
| Group Response 3<br>Count Template Workforce Update (WSUS-008)               | Export CSV Export CSV                                                                                                    |
| Template Class                                                               | Export Survey Monkey Import Survey Monkey                                                                                                    |
|                                                                              | K Addendum Build                                                                                                    |
| Parameters                                                                   | Y Y Y Y                                                                                                    |
| <u>General</u> Print Options Filters E <u>1</u> Filter Enrollment <u>Att</u> | Student Section Duplicates                                                                                                    |
| Batch Comments                                                               |                                                                                                    |
| Distribution Method                                                          |                                                                                                    |
|                                                                              |                                                                                                    |

After sheets are built for a particular batch and the "Export Survey Monkey…" button is enabled, click that button to create a student/recipient export list. After clicking on the "Export Survey Monkey…" button, a save dialog box will appear asking you for a file name and location to save the file. The file should be saved as a "csv" file.

The recommended format to save the file is: "TemplateName\_BatchNumber", so if the template name is "ABC" and the batch number is "123", then save the file as "ABC\_123". It will be easier for you to keep track of batches for that template.

We create multiple files, if needed, to overcome a limitation of Survey Monkey that requires unique email addresses for each import file. If an AIM print batch consists of multiple courses, and any student is enrolled in more than one course in that batch, then multiple files will be created for those students. Those multiple files will be created with the same name that you specified but will automatically add a number to the file name. An example of this is if a student, "Bob", is enrolled in three courses in the print batch 218, and you saved the file as ABC\_218.csv; three files, ABC\_218\_0.csv, ABC\_218\_1.csv and ABC\_218\_2.csv, will be created to accommodate that "Bob" is enrolled in each course. If "Bob" is not enrolled in more than one course in the batch, then no additional files will be created.

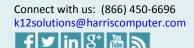

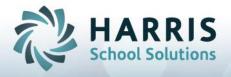

It is mandatory that your student records' "Email" field is not empty. If any students' email field is blank or null then that student will go into an "ABC\_218.err" file and will not be included in any other export list.

Below is a sample of the format for a valid export recipients list where the recipients' Email field is not null:

- 1 EMAIL, FIRST\_NAME, LAST\_NAME, FORM\_ID, STUDENT\_ID, COURSE\_TITLE
- 2 bob+36948@gmail.com,"RADOSEVIC JOVANA","RADOSEVIC JOVANA",36948,61487,"FOOD SERVICE"
- 3 john+369250hotmail.com,"ACUNA FERNANDA A","ACUNA FERNANDA A",36925,61483,"FOOD SERVICE"

Here is a sample of the err file; the recipients whose Email field is null:

- 1 Student ID>>70875,Student Name>>GASKINS, ANGELA M
- 2 Student\_ID>>85868,Student\_Name>>BOBO, BY
- 3 Student ID>>85941,Student Name>>DOE, JOHN
- 4 Student ID>>53954, Student Name>>GALVAN, JAVIEZ OMARS
- 5 Student ID>>42647, Student Name>>NGUYEN, KHA N

In the err file, you can see how many and which students have null Email fields and use their Student\_id and Student\_Name to address this.

The valid export list(s) will be imported into Survey Monkey to send your survey to them all.

## **Creating Surveys in Survey Monkey**

There are certain preconditions for creating survey in Survey Monkey:

- 1- The survey in Survey Monkey must be created with the **same number** of questions and same number of answers that are in the AIM survey.
- 2- The questions and answers should be in **same order** as are in AIM survey.
- 3- The Survey Monkey questions and answers should be the **same type** as the AIM survey.

Go to: <u>https://www.surveymonkey.com/home/</u> to create the survey in Survey Monkey:

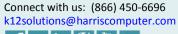

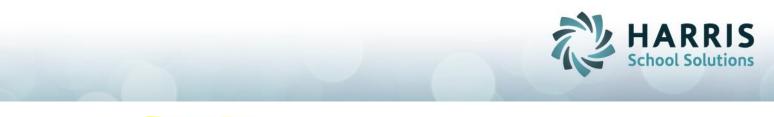

|                                                                                                    | vey Services - | Plans & Pricing<br>s on surveys and sh | are templates, logos, th | emes and more. | Create a team now +                                                  |
|----------------------------------------------------------------------------------------------------|----------------|----------------------------------------|--------------------------|----------------|----------------------------------------------------------------------|
| ALL SURVEYS -                                                                                                    |                |                                        | -71                      |                | How well is your                                                     |
| IIILE                                                                                                    | MODIFIED -     | RESPONSES                              |                          |                | orand known?                                                         |
| Workforce Update Record (WSUS-<br>008)<br>Created 03/15/2016                                                            | 04/12/2016     | 2                                      | B 777 (4)                | •              |                                                                      |
| Grid Survey<br>Created 04/07/2016                                                                                       | 04/10/2016     | 1                                      | 10 AL 10                 | *              |                                                                      |
| ISC Satisfactory Survey<br>Created 11/20/2015                                                                           | 03/08/2016     | 72                                     | B 187 (11)               | - (            | Measure Your Brand Awareness                                         |
| January 23, 2016 Professional<br>Development Survey<br>Created 01/20/2016                                               | 01/26/2016     | 86                                     | B 187 (11)               | • Ge           | t Survey Help, Ideas & Tips                                          |
| BALDY VIEW REGIONAL<br>OCCUPATIONAL PROGRAM8265<br>Aspen Avenue, Sulle 100 Rancho<br>Cucamonga, Ca, 91730 (909)980-6490 | 01/15/2016     | 761                                    | B 777 (1)                |                | Learn how to survey like a pro<br>Find more survey tools to help you |

The "Create Survey" button will redirect you to the following screen:

| How do you wa                  | int to get started? | ?   |
|--------------------------------|---------------------|-----|
| Copy existing survey           | C Start from scrat  | tch |
|                                |                     |     |
| Need some                      | e inspiration?      |     |
| Search all surveys & templates | •                   | ٩   |
|                                | ,                   |     |

You are creating a survey first time, so select "Start from Scratch". You will then be asked to name your survey. The name could be the title of the course that you are creating the survey for or any other name you would like. You will also be asked to select the category for your survey (as shown below). Since you are creating a survey for students, normally your category will be "Education":

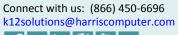

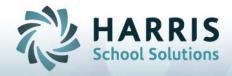

|      | 🔓 Copy exis                | sting survey                   | Start from scrat |                                    |
|------|----------------------------|--------------------------------|------------------|------------------------------------|
|      |                            | Name your survey               |                  |                                    |
|      |                            | Survey name                    |                  |                                    |
|      | Search a                   | Survey category                | <b>•</b>         |                                    |
| иоѕт | POPULAR                    | Community<br>Customer Feedback |                  |                                    |
|      |                            | Customer Satisfaction          |                  |                                    |
| 1    | Employee Er<br>Survey Temp | Demographics<br>Education      | - Product        | Net Promoter® So<br>(NPS) Template |

Name your survey, select the category for your survey, keep the "My questions are already written" check box 'unchecked', and then press the "Create Survey" button (as shown below):

| How do you want to get started? |                             |               |  |  |  |  |  |  |
|---------------------------------|-----------------------------|---------------|--|--|--|--|--|--|
| ፍት Copy                         | existing survey             | c <b>X</b> h  |  |  |  |  |  |  |
|                                 | Name your survey Algorithms |               |  |  |  |  |  |  |
| Search a                        | Education × 🗸               | ٩.            |  |  |  |  |  |  |
| MOST POPULAR                    | Create survey               | ALL TEMPLATES |  |  |  |  |  |  |
|                                 |                             |               |  |  |  |  |  |  |

Clicking "Create Survey" will then take you to the following page to select "Add a new question":

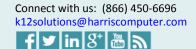

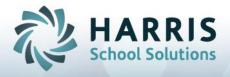

| 🖆 + Add Logo     |                             |    |
|------------------|-----------------------------|----|
| Algorithms       |                             | Ed |
| + Add Page Title |                             |    |
|                  |                             |    |
|                  |                             |    |
|                  |                             |    |
|                  | Add a new question          |    |
|                  | or Copy and paste questions |    |
|                  |                             |    |
|                  | Done                        |    |
|                  |                             |    |

Some of your questions in the AIM Survey may have Valid Responses set to ONE (1): All <u>Survey Templates</u> Survey <u>Description</u> <u>Questions</u> <u>Answers</u> <u>Question Report Type</u>

|   |   | # | Total Answers | Valid Responses | Question Text                                           |
|---|---|---|---------------|-----------------|---------------------------------------------------------|
|   | Þ | 2 | 4             | 1               | What is your Class Level?                               |
|   |   | 3 | 6             | 1               | What is you Racial or Ethnic Group?                     |
| 4 |   | 4 | 6             | 6               | I enrolled in an ROP class for the following reasons:   |
| · |   | 5 | 5             | 1               | Who assisted you in choosing this class?                |
| + |   | 6 | 4             | 1               | Did you enroll in this course to meet UC a-g requiremen |

For these type of questions, select the "Multiple Choice" question type in Survey Monkey, keeping " Allow more than one answer to this question (**use checkboxes**)." **unchecked** (as seen below):

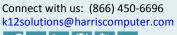

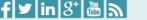

| Mult |                                                              | v Suggested | Questions |
|------|--------------------------------------------------------------|-------------|-----------|
| Ansv | wer Choices Add Answers in I                                 | Bulk 🛛      |           |
| ) (  | 9th Grade                                                    |             | •         |
| ) (  | 10th Grade                                                   |             | 00        |
|      | 11th Grade                                                   |             | 00        |
| ) (  | 12th Grade                                                   |             | 00        |
|      | llow more than one answer to this question (use checkboxes). |             |           |
| ) U: | se previous answer choices (carry forward responses)         |             |           |

Some of your questions in the AIM Survey may have Valid Responses set to more than one: All <u>Survey Templates</u> Survey <u>Description</u> <u>Questions</u> <u>Answers</u> <u>Question Report Type</u>

|          |   | # | Total Answers | Valid Responses | Question Text                                           |
|----------|---|---|---------------|-----------------|---------------------------------------------------------|
|          | Þ | 2 | 4             | 1               | What is your Class Level?                               |
|          |   | 3 | 6             | 1               | What is you Racial or Ethnic Group?                     |
| <b></b>  |   | 4 | 6             | 6               | I enrolled in an ROP class for the following reasons:   |
| <u> </u> |   | 5 | 5             | 1               | Who assisted you in choosing this class?                |
| +        |   | 6 | 4             | 1               | Did you enroll in this course to meet UC a-g requiremen |

For these type of questions, select the "Multiple Choice" question type in Survey Monkey, keeping " Allow more than one answer to this question (**use checkboxes**)." **checked**:

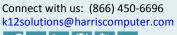

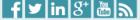

HARRIS School Solutions

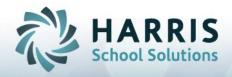

|      |                      |                     | Options Logic Copy                                        | Edit |
|------|----------------------|---------------------|-----------------------------------------------------------|------|
| ns 🕜 | uggested Questions 👔 | Show Suggester      | Itiple Choice 🔹 💿                                         | Mult |
|      |                      |                     | What is your class Level                                  | Q1:  |
|      | k 🔞                  | Add Answers in Bulk | wer Choices                                               | Answ |
| 8    | • •                  |                     | 9th Grade                                                 |      |
| 8    | • •                  |                     | 10th Grade                                                |      |
| 8    | • •                  |                     | 11th Grade                                                | □ [  |
| 8    | • •                  |                     | 12th Grade                                                | • [  |
| 0    | 0                    |                     | low more than one answer to this question (use checkboxes |      |
| •    | 0                    |                     | 10th Grade<br>11th Grade<br>12th Grade                    |      |

In surveys, many times we need answers to the same question answered multiple times for different variations of the question. Consider the following example for these unique and very useful type of "Grid" answers:

| ACADEMIC GROWTH                                    |                         |            |              |        |          |
|----------------------------------------------------|-------------------------|------------|--------------|--------|----------|
|                                                    |                         | FREQUENTLY | OCCASIONALLY | RARELY | NOTATALL |
| During this course I used the following resources: | Computer                |            |              |        |          |
|                                                    | Internet                |            |              |        |          |
|                                                    | Textbook                |            |              |        |          |
|                                                    | Basic Math Skills       |            |              |        |          |
|                                                    | Advanced Math<br>Skills |            |              |        |          |
|                                                    | Problem Solving         |            |              |        |          |

There is a special way to handle this answer type in the AIM Survey module and in Survey Monkey.

For handling Grids in the AIM Survey module there will be only one question with the number of answers define as: "**ROWS X COLUMNS**". For example; above there are 6 rows and 4 columns, so there will be 24 answers for this question. **Valid Responses will be equal to the number of rows.** The Valid Responses are 6 and the total Answers are 24: All <u>Survey Templates</u> <u>Survey Description</u> <u>Questions</u> <u>Answers</u> <u>Question Report Type</u>

|   | # | Total Answers | Valid Responses | Question Text                                      |
|---|---|---------------|-----------------|----------------------------------------------------|
| Þ | 2 | 24            | 6               | During this course I used the following resources: |

Connect with us: (866) 450-6696 k12solutions@harriscomputer.com

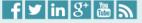

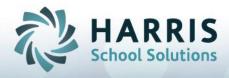

|   |   | emplate |     |     | scription Questions Answers Question Report Type |
|---|---|---------|-----|-----|--------------------------------------------------|
|   | Π | #       | Col | Row | Answer Text                                      |
|   | Þ | A       | -1  | ?   | Computer - Frequently                            |
|   | П | В       | -1  | ?   | Computer - Occasionaly                           |
| 4 |   | С       | -1  | ?   | Computer - Rarely                                |
|   |   | D       | -1  | ?   | Computer - Not At All                            |
| + |   | E       | -1  | ?   | Internet - Frequently                            |
|   |   | F       | -1  | ?   | Internet - Occasinally                           |
|   |   | G       | -1  | ?   | Internet - Rarely                                |
|   |   | Н       | -1  | ?   | Internet - Not At All                            |
|   |   | 1       | -1  | ?   | Textbook - Frequently                            |
|   |   | J       | -1  | ?   | Textbook - Occasionally                          |
|   |   | K       | -1  | ?   | Textbook - Rarely                                |
|   |   | L       | -1  | ?   | Textbook - Not At All                            |
|   |   | м       | -1  | ?   | Basic Math Skills - Frequently                   |
|   |   | N       | -1  | ?   | Basic Math Skills - Oc                           |
|   |   | 0       | -1  | ?   | Basic Math Skills - Rarely                       |
|   |   | P       | -1  | ?   | Basic Math Skills - Not At All                   |
|   |   | Q       | -1  | ?   | Advanced Math Skills - Frequently                |
|   |   | R       | -1  | ?   | Advanced Math Skills - OC                        |
|   |   | S       | -1  | ?   | Advanced Math Skills - Rarely                    |
|   |   | Т       | -1  |     | Advanced Math Skills - Not At All                |
|   |   | U       | -1  | ?   | Problem Solving - Frequently                     |
|   |   | V       | -1  | ?   | Problem Solving - Occasinally                    |
|   |   | W       | -1  | ?   | Problem Solving - Rarely                         |
|   |   | X       | -1  | ?   | Problem Solving - Not At All                     |

For handling Grid answers in Survey Monkey, the question type should be defined as "Matrix / Rating Scale" using a single question. For example: for the question, "During this course I used the following resources:", all the sub-questions go under Rows and all answers go under Columns:

Q13: Matrix / Rating Scale

During this course I used the following resources:

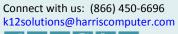

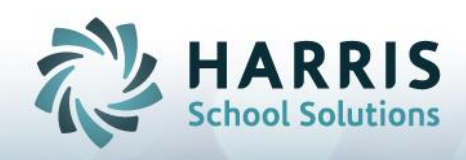

| Add Answers in Bulk                       | . 0 | Rows    |
|-------------------------------------------|-----|---------|
| Computer                                  | 00  |         |
| Internet                                  | • • | 0 0 0   |
| Textbook                                  | • • |         |
| Basic Math Skills                         | • • |         |
| Advanced Math Skills                      | 00  |         |
| Problem Solving                           | • • |         |
| Columns                                   |     |         |
| Frequently                                | 0 0 | Columns |
| Occasinally                               | 0 0 |         |
| Rarely                                    | • • |         |
| Not At All                                | 00  |         |
| Forced ranking (one response per column). |     |         |

You may also want to use 'other' as an answer, with either a fill-in space to define what other means or without defining it. Consider the following example:

Which flavors of ice-cream do you prefer?

- 1- Vanilla
- 2- Strawberry
- 3- Chocolate
- 4- Other:

Here you need to embed a comment into a multiple choice question in case the student checks "Other" in the question above and then types in something; like "Mango".

Or you may want to supply "Other" as an answer with no further chance to define what "Other" is:

Who assisted you in choosing this class?

□ My choice □ Other □ Counselor □ Teacher □ Caree

Career Technician

For handling the later type of Answer, in AIM we enter the question and answers as shown below:

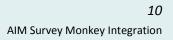

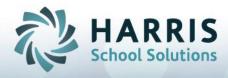

|   | # |   | Total A | nswers | Valid Responses  | Question Text                                         |
|---|---|---|---------|--------|------------------|-------------------------------------------------------|
|   |   | 2 |         | 24     | 6                | During this course I used the following resources:    |
|   |   | 3 |         | 4      | 1                | What is your Class Level?                             |
|   |   | 4 |         | 6      | 1                | What is you Racial or Ethnic Group?                   |
|   |   | 5 |         | 6      | 6                | I enrolled in an ROP class for the following reasons: |
| Þ |   | 6 |         | 5      | 1                | Who assisted you in choosing this class?              |
|   | # |   | Col     | Row    | Answer Text      |                                                       |
|   |   | А | -1      | ?      | My Choice        |                                                       |
|   |   | В | -1      | ?      | Counselor        |                                                       |
|   |   | С | -1      | ?      | Teacher          |                                                       |
|   |   | D | -1      | ?      | Career Technicia | n                                                     |
|   |   | Е | -1      | ?      | Other            |                                                       |

In Survey Monkey, if no comment is required for the "Other" answer then use the following format to add the question and answers. Other **will** be in Answer Choices and "Add an "Other" Answer Option or Comment Field" will be left unchecked:

| Multiple Choice                                               | Show Suggested Questions                   |
|---------------------------------------------------------------|--------------------------------------------|
| <b>Q5:</b> Who assisted you in Choosing this class            |                                            |
| Answer Choices                                                | Add Answers in Bulk                        |
| My Choice                                                     | • •                                        |
| Counselor                                                     | • •                                        |
| Teacher                                                       | • •                                        |
| Career Technician                                             | B ⊻ <i>I</i> ∿ A + @ ■ ↑ /                 |
| Other                                                         | • • •                                      |
| Allow more than one answer to this question (use checkboxes). | <ul> <li>Insert response from •</li> </ul> |
| Use previous answer choices (carry forward responses)         |                                            |
| Add an "Other" Answer Option or Comment Field                 | 0                                          |
|                                                               |                                            |

If a comment **is** required for the 'Other' choice, use the following format to add the question. Other will **not** be in Answer Choices and "Add an "Other" Answer Option or Comment Field" will be **checked**:

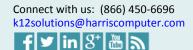

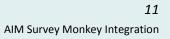

| 21 | HARRI          | S  |
|----|----------------|----|
|    | School Solutio | ns |

| М          | ultiple Choice 🔹 🗸                                                    | Sh Sh                    | ow Suggested Questions 😰 |
|------------|-----------------------------------------------------------------------|--------------------------|--------------------------|
| Q          | : Who assisted you in Choo                                            | sing this class          |                          |
| Ans        | swer Choices                                                          | Add Answers in           | n Bulk                   |
|            | My Choice                                                             |                          | • •                      |
|            | Counselor                                                             |                          | • •                      |
|            | Teacher                                                               |                          | • •                      |
|            | Career Technician                                                     |                          | • •                      |
|            | er is not in Answer Choices<br>Allow more than one answer to this que | estion (use checkboxes). | 0                        |
|            | Use previous answer choices (carry fo<br>Box should be checked        |                          |                          |
|            | Add an "Other" Answer Option or Co                                    | mment Field              | 0                        |
| _          | bel<br>her (please specify)                                           | You can add any label    |                          |
|            | Display as answer choice<br>Display as comment field                  | Should be Comment field  |                          |
| Siz<br>Siz | ingle Line of Text 🔹 50 chara                                         | cters •                  |                          |
|            | lidation                                                              |                          |                          |
| D          | on't validate this answer.                                            | •                        |                          |

In surveys, we also need to deal with the feedback/suggestion/comment type of questions: Please list any areas which our service could be improved:

Please share any additional comments:

In the AIM Survey Module, these types of questions will be saved with a single question with a

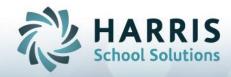

 single answer:
 21
 1
 Please list any areas which our service could be improved by the service could be improved by the service could by the service could by the service could by the service

In Survey Monkey, the Question Type for these type of questions should be "Comment Box":

| Comme               | ent Box 🔹 💿              |                                    | B⊻  |     | A 🔹 🖆 🛤        |     |
|---------------------|--------------------------|------------------------------------|-----|-----|----------------|-----|
| Q <mark>21</mark> : | Please list any areas wh | ich our service could be improved: |     |     |                |     |
|                     | Insert response from 👻   |                                    |     |     |                |     |
|                     |                          |                                    |     |     |                |     |
| Commer              | nt Box 🔹 💿               | Show Suggested Questions           | B 🖳 | I & | <u>A</u> • 🖻 🖿 | ∱ ¢ |
| Q22:                | Please share any additi  | onal comments:                     |     |     |                |     |
|                     | 😮 Insert response from 👻 |                                    |     |     |                |     |

After exporting the Contact Lists into Survey Monkey and creating the matching survey in Survey Monkey, you need to send the Survey to those in the Contact List.

## Adding & Managing Your Contacts

Contacts in Survey Monkey is an online address book of your potential survey respondents that integrates with the Email Invitation Collector so you can easily send survey invitations to groups of contacts you create. You are able to give your group a unique name.

Contacts are unique to your account. When sharing surveys, you can only send email invitations to contacts stored in your Contacts.

## **Importing Contacts**

You can import contacts in Contacts or in Email Invitation. If you're importing a large number of contacts, please review import and sending limits.

## 1- Contacts

It can be very tricky to import contacts in Survey Monkey, particularly when you have multiple csv files. When a print batch consists of multiple courses, and there are students enrolled in multiple courses in that batch, then multiple files will be created for those students. To import contacts in Contacts please follow the instructions carefully. For multiple contact files the following sequence should be used to send the survey:

1. Sign in to Survey Monkey and click your username in the upper-right corner of your account:

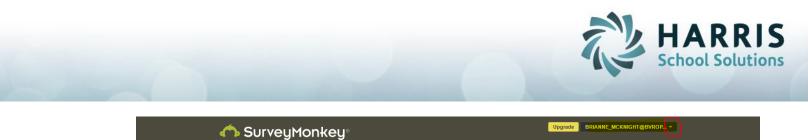

2. Click **Contacts** from the drop-down menu:

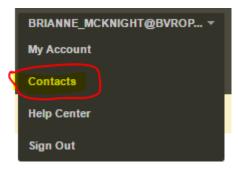

3. Click the **+ New Contacts** button in the upper-right corner and select **Import multiple contacts**:

| 🔥 Su       | rveyMoi    | nkey∘             |                                                                      | Upgrade    | BRIANNE_MC | CKNIGHT@BVROP ▼                     |
|------------|------------|-------------------|----------------------------------------------------------------------|------------|------------|-------------------------------------|
| My Surveys | Examples 🝷 | Survey Services 🔻 | Plans & Pricing                                                      |            |            | + Create Survey                     |
|            |            | Own your b        | rand with our white label surveys. Upgrade to PLATINUM $\rightarrow$ |            |            |                                     |
| Contacts   |            |                   |                                                                      |            |            | + New Contacts Add a single contact |
| GROUPS     |            | ALL CONTA         | ACTS                                                                 | Email - Si | tarts with | Import multiple contacts            |

4. Choose CSV from "Add from the following:":

| ADD CONTACTS            |              |                   |             |        |
|-------------------------|--------------|-------------------|-------------|--------|
| + Add Single Contact    | + 💵 Import N | Aultiple Contacts |             |        |
| Add from the following: |              |                   |             | 0      |
| X<br>csv                | Μ            | $\mathbf{Y}$      |             | [joe@] |
| .CSV File               | Gmail        | Yahoo! Mail       | Outlook.com | Manual |

5. Name the group what your csv filename is so that contacts can be tracked easily and you will know that these contacts are from that file.

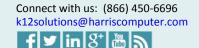

|                                                                                                    |                                                                                                    |                                                          |                       | だ               | HARR<br>School Solu |  |
|----------------------------------------------------------------------------------------------------|----------------------------------------------------------------------------------------------------|----------------------------------------------------------|-----------------------|-----------------|---------------------|--|
| Add from the following:                                                                                                    |                                                                                                    |                                                          |                       |                 | 0                   |  |
| CSV<br>CSV File                                                                                                    | Gmail                                                                                                    | Yahoo! Mail                                              | Outlook.com           | joe@]<br>Manual |                     |  |
| Import a C SV file<br>Choose File<br>Field Order: Email, First N                                                                                                    | lame Last Name                                                                                                    | Custom Data 1. Custor                                    | n Data 2. Custom Data | 3 Custom Dat    | <b>e</b>            |  |
| Custom Data 5, Custom E<br>Email - 255 characters or<br>First Name - 50 characters<br>Last Name - 50 characters<br>Custom Data 1 - 1000 cha<br>Custom Data 2 - 100 char<br>Custom Data 3 - 100 char<br>Custom Data 4 - 100 char<br>Custom Data 5 - 100 char<br>Custom Data 5 - 100 char<br>Custom Data 6 - 100 char<br>Example #1: tjones@myemail. | Data 6 (each recipion<br>less<br>s or less<br>s or less<br>aracters or less<br>acters or less<br>acters or less<br>acters or less<br>acters or less<br>acters or less<br>acters or less<br>acters or less<br>acters or less<br>acters or less<br>acters or less | ent starting on a new lin<br>1, 650-555-1234, Software E | ie)                   |                 |                     |  |
| Add to a group (Option                                                                                                    | nal)                                                                                                    |                                                          |                       |                 | 0                   |  |
| + New Group                                                                                                    |                                                                                                    |                                                          |                       |                 |                     |  |
| Add to a group (Optional)                                                                                                    |                                                                                                    |                                                          |                       |                 | 0                   |  |
| Group Name: ABC 218                                                                                                    | 0<br>Recommended                                                                                                    | Add group                                                |                       |                 |                     |  |

- 6. Confirm what will be done if a contact already exists—either "**update contact information**" associated with the email address, or "**ignore import information**" so the info you already have for that contact stays as is.
- 7. Click Add Contacts.

| If a contact alread | y exists, update contact information 🔻 |
|---------------------|----------------------------------------|
| Add Contacts        | Cancel                                 |
| Add Contacts        |                                        |

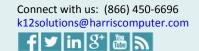

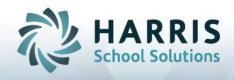

Use the Settings button in upper right corner to rename the fields. Renaming Custom Data Fields is useful when sending the survey to users.

| bob+36948@amail.com RADOSEVIC.JOVANA RADOSEVIC.JOVANA 36948 61487    | Contacts         |                        |                  |                   | •       | New Contacts |
|----------------------------------------------------------------------|------------------|------------------------|------------------|-------------------|---------|--------------|
| bob+36948@amail.com RADOSEVIC.JOVANA RADOSEVIC.JOVANA 36948 61487    | GROUPS           | ALL CONTACTS           |                  | Email - Starts wi | th      | ۹ 💿          |
| bob+36948@gmail.com RADOSEVIC JOVANA RADOSEVIC JOVANA 36948 61487    | All Contacts (2) | EMAIL                  | FIRST NAME       | LAST NAME         | FORM ID | STUDENT      |
| . How of the p                                                       | + New Group      | bob+36948@gmail.com    | RADOSEVIC JOVANA | RADOSEVIC JOVANA  | 36948   | 61487        |
| john+36925@hotmail.com ACUNA FERNANDA A ACUNA FERNANDA A 36925 61483 |                  | john+36925@hotmail.com | ACUNA FERNANDA A | ACUNA FERNANDA A  | 36925   | 61483        |

Rename Custom Data 1, 2 and 3 with the following text since we are using the following three fields while exporting contacts for Survey Monkey. You can follow the following link:

http://help.surveymonkey.com/articles/en\_US/kb/Custom-Data for further details about Custom Data.

| Edit display options |            |              | 8 |
|----------------------|------------|--------------|---|
| Custom 1             | Custom 2   | Custom 3     | • |
| Form ID              | Student ID | Course Title |   |
| Custom 4             | Custom 5   | Custom 6     |   |
| Custom 4             | Custom 5   | Custom 6     | - |
|                      |            | Cancel       | e |

Use the following link for further details about importing the contacts: <a href="http://help.surveymonkey.com/articles/en\_US/SurveyMonkeyArticleType/Contacts">http://help.surveymonkey.com/articles/en\_US/SurveyMonkeyArticleType/Contacts</a>

## Sending Survey to Contacts:

Click on "My Surveys" in the left top corner to go to the list of surveys that you have created and click on the survey that you want to send to your contacts list:

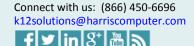

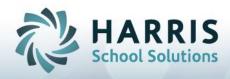

|                                                                                                    | ÷y°              |                       |                                | Upgrade BRIANNE_MCKNIGHT@BVROP                                                                           |
|----------------------------------------------------------------------------------------------------|------------------|-----------------------|--------------------------------|----------------------------------------------------------------------------------------------------|
| My Surveys Examples - Surv                                                                                                    | vey Services 👻 🗜 | lans & Pricing        |                                | + Create Survey                                                                                          |
|                                                                                                    | Own your bran    | d with our white labe | el surveys. Upgrade to PLATINU | M→                                                                                                    |
| ALL SURVEYS                                                                                                    |                  |                       |                                | Are your marketing                                                                                       |
| TITLE Organize your surveys                                                                                                    | MODIFIED -       | RESPONSES             | ACTION S                       | campaigns effective?                                                                                     |
| Grid Survey<br>Created 04/07/2016                                                                                                    | 04/12/2016       | 0                     | 🗹 🤽 🔟 🕞                        |                                                                                                    |
| Test<br>Created 04/12/2016                                                                                                    | 04/12/2016       | 0                     | 🗹 <u>28. </u> 🔸                |                                                                                                    |
| Workforce Update Record (WSUS-<br>008)<br>Created 03/15/2016                                                                                  | 04/12/2016       | 2                     | C 11 -                         | Start Testing to Find Out                                                                                |
| ISC Satisfactory Survey<br>Created 11/20/2015                                                                                                 | 03/08/2016       | 72                    | - الا 🔍 🗹                      | Get Survey Help, Ideas & Tips                                                                            |
| January 23, 2016 Professional<br>Development Survey<br>Created 01/20/2016                                                                     | 01/26/2016       | 86                    | 🗹 🤽 🔟 🕞                        | Learn how to survey like a pro                                                                           |
| BALDY VIEW REGIONAL<br>OCCUPATIONAL PROGRAM8265<br>Aspen Avenue, Suite 100 Rancho<br>Cucamonga, Ca. 91730 (909)980-6490<br>Created 11/09/2015 | 01/15/2016       | 761                   | C 11 11 -                      | <ul> <li>Find more survey tools to help you</li> <li>Why use Question Bank?</li> <li>Get Help</li> </ul> |

On next screen, click the "Add Collector" or the "Edit Collector" button if needed. Select to "Send by Email":

#### **Grid Survey**

| 1. Edit your survey                | 2. Collect | survey responses   | 3. Analyze your results  |
|------------------------------------|------------|--------------------|--------------------------|
| DESIGN SUMMARY                     |            | RESPONSE SUMMARY   | SURVEY ALERTS: ON        |
| Grid Survey<br>Created on 4/8/2016 |            | 0                  | DRAFT                    |
| ✓ Questions: 22, Pages: 1          |            | Total<br>Responses | Overall Survey<br>Status |

Summary Design Survey Collect Responses Analyze Results

### Select Send by Email Option:

 Call Column
 Call Column
 Call Column
 Call Column
 Call Column
 Call Column
 Call Column
 Call Column
 Call Column
 Call Column
 Call Column
 Call Column
 Call Column
 Call Column
 Call Column
 Call Column
 Call Column
 Call Column
 Call Column
 Call Column
 Call Column
 Call Column
 Call Column
 Call Column
 Call Column
 Call Column
 Call Column
 Call Column
 Call Column
 Call Column
 Call Column
 Call Column
 Call Column
 Call Column
 Call Column
 Call Column
 Call Column
 Call Column
 Call Column
 Call Column
 Call Column
 Call Column
 Call Column
 Call Column
 Call Column
 Call Column
 Call Column
 Call Column
 Call Column
 Call Column
 Call Column
 Call Column
 Call Column
 Call Column
 Call Column
 Call Column
 Call Column
 Call Column
 Call Column
 Call Column
 Call Column
 Call Column
 Call Column
 Call Column
 Call Column
 Call Column
 Call Column
 Call Column
 Call Column
 Call Column
 Call Column
 Call Column
 Call Column
 Call Column
 Call Column

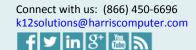

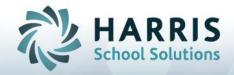

|                                                | Step 1 of 3)                                    |                  |
|------------------------------------------------|-------------------------------------------------|------------------|
| SEND TO:                                       |                                                 | + Add Recipients |
| Type Group Name he                             | re or Select Add                                |                  |
| Recipents to add dire                          | ctly from CsV file                              |                  |
|                                                |                                                 |                  |
| Save as new group (Op                          | otional)                                        |                  |
| Save as new group (Op<br>Save as new group (Op | otional)                                        |                  |
| Save as new group (Op<br>SUBJECT:              | otional)                                        |                  |
|                                                | Edit this subject as per your requirement, Your |                  |

Edit the message body as per your requirement by clicking the edit button. You can use Custom Data Tags to compose your message.

You can also use placeholder tags in your messages to populate custom data from Contacts. When a recipient reads the message, the tags are replaced with your Contacts information. This is similar to merge tags in Mail Chimp or mail merge in Word.

To add custom data to your message:

- 1. While editing a message, click the place in the message where you'd like to insert the tag.
- 2. Click Insert Custom Data and select the tag to insert.
- 3. Keeps the tags exactly as they are inserted, including the brackets.

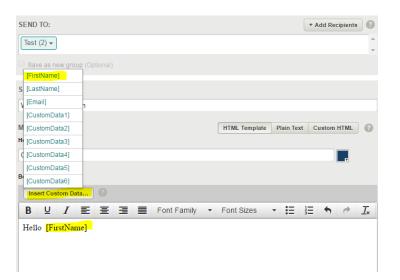

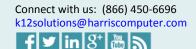

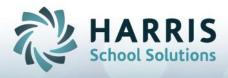

You can use the following tags in messages to pull information from Contacts:

[Email] [FirstName] [LastName] [CustomData1] is equal to Form ID [CustomData2] is equal to Student ID [CustomData3] is equal to Course Title [CustomData4] [CustomData5] [CustomData6]

## Example Message

Here is an example message you might use in the Email Invitation Collector (placeholders highlighted in yellow for the example):

## Hi [FirstName],

We're conducting a Survey for the Course with the title of **[CustomData3]** and would love to get your feedback.

Please do not forward this message since it's associated with your email address: [Email]

Thanks for your participation!

- Annie

The message is sent to each email address in the collector separately, and placeholders are replaced with each contact's information from Contacts.

Here is what the recipient sees (placeholder content highlighted in yellow for the example):

## Hi <mark>Bob</mark>,

We're conducting a Survey for the Course with the title of **FOOD SERVICE** and would love to get your feedback.

Please do not forward this message since it's associated with your email address: **Bob@hotmail.com** 

Thanks for your participation!

- Annie

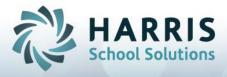

After composing the message press the Save Button at the bottom and then press the Next button:

|   | Hi [FirstName],                                                                                    |              |
|---|----------------------------------------------------------------------------------------------------|--------------|
|   | We're conducting a Survey for Course with Title [CustomData3] and would love to get your feedback. |              |
|   | Please do not forward this message since it's associated with your email address: [Email]          |              |
|   | Thanks for your participation!                                                                     |              |
|   | - Annie                                                                                            |              |
|   |                                                                                                    |              |
|   |                                                                                                    |              |
|   |                                                                                                    |              |
|   |                                                                                                    |              |
|   |                                                                                                    |              |
|   |                                                                                                    |              |
|   | Button                                                                                             |              |
|   | Begin Survey                                                                                       |              |
|   |                                                                                                    |              |
|   | PLATINUM FEATURE: Upgrade to hide SurveyMonkey branding.                                           |              |
| f | Save Cancel                                                                                        |              |
| C | y using SurveyMonkey, you agree to our Anti-Spam Policy Resume Later Next                          | $\mathbf{D}$ |
|   |                                                                                                    |              |

On the next screen, select the appropriate options as per your requirement and press the Next button at the right bottom:

| Sender Email Address:                                                                            |                |
|--------------------------------------------------------------------------------------------------|----------------|
| brianne_mcknight@bvrop.org                                                                       |                |
| Change You can change Sender Email Address by using Change Button                                |                |
| Custom URL: Upgrade to use research.net instead of surveymonkey.com for your survey's URL        | 0              |
| Response Editing:                                                                                | 0              |
| On, respondents can change their answers on any survey page until they complete the surve        | У              |
| <ul> <li>On, respondents can change their answers even after they complete the survey</li> </ul> |                |
| $\bigcirc$ $$ Off, respondents can't change their answers once they leave a survey page          |                |
| Anonymous Responses:                                                                             | 0              |
| On, your respondents will be anonymous                                                           |                |
| • Off, include respondents' names, emails, and IP addresses in your survey results               |                |
| how advanced options                                                                             |                |
|                                                                                                  |                |
| ← Back Resume                                                                                    | Later 🔪 Next 🤶 |

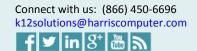

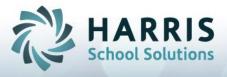

On the next screen, you have the option to send the survey mail instantly or schedule it for a later date:

| Send Now / Send Later                       | 9            |
|---------------------------------------------|--------------|
| Send now. Use this option to Send Instantly |              |
| Schedule a later date and time to send.     |              |
| 4/14/2016 Time Zone: GMT+0500 (Pakistan St  | andard Time) |
|                                             |              |

You can test the email by pressing the "Test Email" button at the bottom. The mail will be sent to given email address.

|               | Summary                                                                           |                                |            |          |
|---------------|-----------------------------------------------------------------------------------|--------------------------------|------------|----------|
| Test Email Ir | witation                                                                          |                                | 8          |          |
|               | est to make sure both your invite and su<br>anne_mcknight@bv <mark>rop.org</mark> | irvey are working as expected. | 9          |          |
|               |                                                                                   | Cancel                         | Send Test  |          |
|               | <ul> <li>No password pro</li> </ul>                                               | otection                       |            |          |
|               | + Back                                                                            | Resume Later                   | Test Email | Send Now |

Press the "Send Now" button to send the survey. The survey will be delivered to the recipients and you will be re-directed to an overview of the survey status.

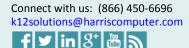

| Overview Recipients    | Options                                            |              |                      |                                   |
|------------------------|----------------------------------------------------|--------------|----------------------|-----------------------------------|
|                        | INVITATIONS                                        | 0            |                      | RESPONSES                         |
| 0<br>Total invitations | 0 opened (0%)<br>0 unopened (0%)<br>0 bounced (0%) |              | 0<br>Total responses | 0 complete (0%)<br>0 partial (0%) |
|                        | 0 clicked through (0%)<br>0 opted out              | 9            |                      |                                   |
| MESSAGE HISTORY        |                                                    |              | Invite More  Send Re | eminder 👻 Send Thank You 👻        |
| 1/13/2016 Sending invi | tation message to 2 cont                           | tacts in 3 m | inutes               | •                                 |

You can send reminders or invitations to more recipients for your survey from the Overview screen. Various options are available under the "Invite More", "Send Reminder", and "Send Thank You" button dropdowns. You can get further details about all the options by moving the mouse pointer over the "?" mark seen highlighted below:

| Overview     | Recipients     | Options                                            |                      |                |                                                     |      |
|--------------|----------------|----------------------------------------------------|----------------------|----------------|-----------------------------------------------------|------|
|              |                | INVITATIONS                                        |                      | RESP           | ONSES <sub>(2)</sub>                                |      |
| Total inv    | D              | 0 opened (0%)<br>0 unopened (0%)<br>0 bounced (0%) | 0<br>Total responses | _              | complete (0%)<br>partial (0%)                       |      |
|              |                | 0 clicked through (0%)<br>0 opted out              |                      |                | Thank all responded (0)<br>Thank completed response | s (0 |
| MESSAGE HIST | TORY           |                                                    | Invite More 👻 Se     | end Reminder 👻 | Thank partial responses (0)<br>Send Thank You 👻     |      |
| 4/13/2016    | Sending invita | ition message to 2 contact                         | s in 3 minutes       |                | •                                                   |      |

The Recipient tab will provide you details about who the survey was sent to and who has responded:

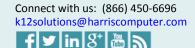

HARRIS School Solutions

|                                |                           |                  |      | R                 | HARRIS<br>School Solutions |
|--------------------------------|---------------------------|------------------|------|-------------------|----------------------------|
| Overview Recipients            | Options                   |                  |      |                   |                            |
| All messages (2)  All recipien | ts (2)  Export All (.CSV) | ]                |      | Search recipients | ٩                          |
| MAIL 🔺                         | FIRST NAME                | LAST NAME        | SENT | RESPONDED         | FORM ID                    |
| bidislam+36925@hotmail.com     | ACUNA FERNANDA A          | ACUNA FERNANDA A | Yes  | No                | 36925                      |

Under the Options tab, you will see various options. You can get details about all the options by moving your mouse pointer over the "?" mark.

Yes

No

RADOSEVIC JOVANA RADOSEVIC JOVANA

| Overview Recipients Options                                                               |   |
|-------------------------------------------------------------------------------------------|---|
| Your survey is open. Any changes to options may affect new respondents to the survey.     |   |
| Sender Email Address: brianne_mcknight@bvrop.org                                          | 1 |
| Custom URL: Upgrade to use research.net instead of surveymonkey.com for your survey's URL | ( |
| Response Editing: On, until survey complete                                               |   |
| Anonymous Responses: Off                                                                  |   |
| ▶ Instant Results: Of                                                                     |   |
| ▶ Cutoff Date and Time: Off                                                               |   |
| ▶ Response Limits: Of                                                                     |   |
| ▶ IP Restrictions: Off                                                                    |   |
| Password Protection: Off                                                                  |   |
| ▶ Custom Thank You: Of                                                                    |   |
| ▶ Custom Disqualification: Of                                                             |   |
| Survey End Page: Upgrade to show a custom page to people who complete your survey.        |   |

If you have more than one contacts file, the process of sending surveys is not over yet. You need to send the survey to all of your contact csv files. For multiple contact files, the following sequence should be followed.

1- Create Survey

bidistam+36948@gmail.com

- 2- Import Contacts from first contact file.
- 3- Send the Survey to those contacts
- 4- Delete Global Contacts
- 5- Import Next CSV file
- 6- Repeat Step 3 to 5 in case of more files.

Step 1, 2 and 3 were explained previously.

For Step 4, Delete Global Contacts, click on your username in the top right corner and select Contacts from the drop down menu. After clicking Contacts, you will be sent to your global contacts list.

36948

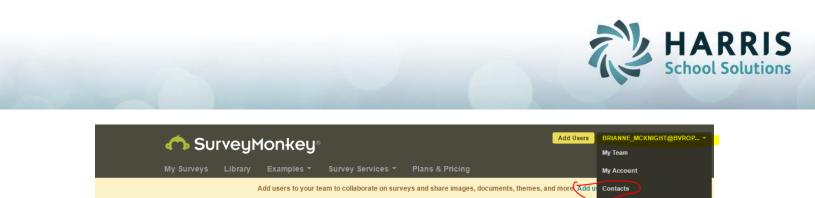

Help Center Sign Out

Summary Design Survey Collec

Workforce Update Record (WSUS-...

Click in the check box under the ALL CONTACTS heading:

|                           | FIRST NAME            | LAST NAME      | FORM ID | STUDENT |
|---------------------------|-----------------------|----------------|---------|---------|
| 1.1.440074.0              |                       |                |         |         |
| goodgirl+113074@gmail.com | ABAD BRENDA A         | ABAD BRENDA A  | 113074  | 13721   |
| ound+115801@yahoo.com     | POUNDS DAVID B        | POUNDS DAVID B | 115801  | 8       |
|                           |                       |                |         |         |
|                           |                       |                |         |         |
|                           | ound+115801@yahoo.com |                |         |         |

By clicking that checkbox, all your contacts will be selected and you will be provided with a new button to select; "Delete Permanently":

| • | Add to Group 👻 Or Delete   | Permanently 2 contacts sele | cted.          |        |       |
|---|----------------------------|-----------------------------|----------------|--------|-------|
|   | agoodgirl+113074@gmail.com | ABAD BRENDA A               | ABAD BRENDA A  | 113074 | 13721 |
|   | pound+115801@yahoo.com     | POUNDS DAVID B              | POUNDS DAVID B | 115801 | 8     |

After selecting it, a popup message will appear to confirm the delete process. Press "Delete" to confirm:

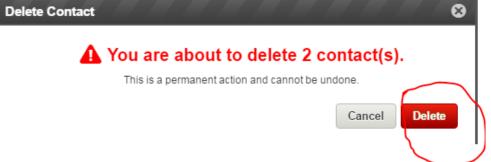

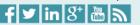

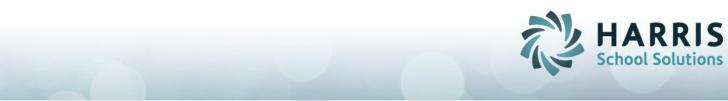

Now the contacts are deleted from your Global Contact list. Please note that Contacts are deleted only from your Global Contact list. These contacts are still present in the Survey Contacts. For Step 5, import the contacts of a new CSV file, following the Import contacts process as explained previous (starting back on page 12).

It is necessary to follow this sequence in order to send surveys to contacts in multiple files:

- 1- Create Survey
- 2- Import Contacts from first CSV file.
- 3- Send the Survey to those contacts
- 4- Delete Global Contacts
- 5- Import Next CSV file and Send the Survey to new contacts
- 6- Repeat Step 4 and 5 in case of more files.

## Analyze the Results

After sending the survey to recipients and then receiving responses from recipients, you can analyze the results. You need to export the response file from Survey Monkey then import the responses in AIM.

To export the response file, click the "Analyze Result" tab and select "All responses data" from "Export All" drop down button: Summary Design Survey Collect Responses Analyze Results

| Grid S | Survey |
|--------|--------|
|--------|--------|

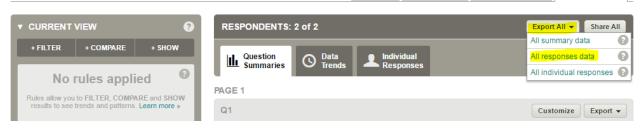

The "Export Survey Data" window will appear. For AIM we support the "XLS" format since that includes the CSV format we use to load responses in AIM.

Select the Format as "Open in Microsoft Excel" and then select the Columns as "Expanded". It is recommended to give the file name a "TemplateName\_BatchNumber" format. This way it will be easy to keep track that this file is related to that batch of that template. Press the Export button at the right bottom to export the file.

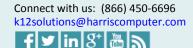

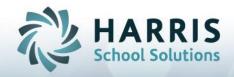

| Export Su  | rvey Data                 |                                                          |                                                  |                                                    | 8                                      |
|------------|---------------------------|----------------------------------------------------------|--------------------------------------------------|----------------------------------------------------|----------------------------------------|
| llı Summa  | ary Data                  | All Responses Data                                       |                                                  |                                                    |                                        |
| Format:    |                           |                                                          |                                                  |                                                    | 0                                      |
|            | s<br>in Microsoft<br>xcel | Copen in advanced statistic al and analytic al software. | DRIVE<br>Downloads directly to<br>Google Sheets. | SPSS<br>Open in your SPSS<br>analytic al software. | PDF<br>Ideal for sharing and printing. |
|            | Condensed                 |                                                          |                                                  |                                                    |                                        |
| Data View  | Expanded                  | 1) w (t                                                  | No rules applied)                                |                                                    | 0                                      |
| Columns:   | Expanded                  | ¢ C                                                      | ells: Actual Answer Text                         | \$                                                 |                                        |
| File Name: | ABC_218.zip               |                                                          |                                                  |                                                    |                                        |
|            |                           |                                                          |                                                  |                                                    | Cancel Export                          |

After clicking on "Export", the response file will be exported and listed in the left pane. Save this exported file to your drive by clicking "Download file" from drop down in the left pane: Grid Survey
Collect Responses
Analyze Results

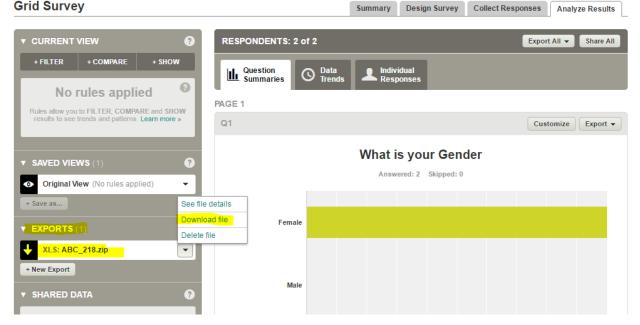

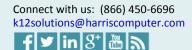

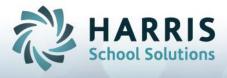

The file will be saved in the .zip compressed format on your hard drive. When you extract the file, you will see two folders; CSV and EXCEL. There will be two files under the CSV folder with the names CollectorList.csv and Sheet\_1.csv. **Sheet\_1.csv** is the file used to import the Survey Monkey responses into AIM.

Before importing the response file in AIM, you should review the file. You expect certain columns to always be present and in a certain order in the first (header) row: RespondentID, CollectorID, Start Date, End Date, IP Address, Email Address, First Name, LastName Custom Data, Custom Data2, Custom Data3, Custom Data4, Custom Data 5 and Custom Data6. If any of those columns are missing then the file is not valid. In the second row, the first fourteen columns should be null, if not so then file is not valid.

RespondentID CollectorID StartDate EndDate IP Address Email Address First Name LastName Custom Data Custom Data Custom Data3 Custom Data4 Custom Data5 Custom Data6

After reviewing the file, import the response file in AIM. Go to the Print Survey Screen->Create New Print Batch Tab, navigate to your desired batch, and then click on the "Import Survey Monkey" button. A File Open dialog box will appear. Select the response file that you exported from Survey Monkey:

| 💞 Print Survey                                                                                                    |                              |
|----------------------------------------------------------------------------------------------------|------------------------------|
| Previous Print Batches Create New Print Batch Survey Reports                                                                                                    |                              |
| Print Batch Identification     Actions       Build     03/22/2016       Date     03/22/2016       Batch     216       Number     216       Sheet     8672       Count     8672       Count     8672       Count     8672                                                                                                    | 🛞 Design<br>• Revie <u>w</u> |
| Group  Group  Gr | 📴 Сору                       |
| Ten Look in: 🗀 Answer 🔽 🗢 🗈 💣 🎫                                                                                                    | Import Survey Monkey         |
| Par Sheet_1.csv                                                                                                    | ates                         |
|                                                                                                    |                              |
|                                                                                                    |                              |
| File name: Open                                                                                                    |                              |
| Files of type: Comma Separated Values (*.csv)                                                                                                    |                              |

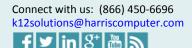

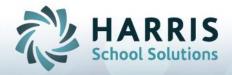

Importing the Survey Monkey responses will first validate the file for the columns mentioned earlier and then check the number of questions and the text of questions in the response file and compare it with number of questions and the text of questions in AIM. If the number and text are the same, then it will check for the number of answers in the response file with the number of answers in AIM. If there isn't the same number of answers found, it will how you want to handle it. The choices are:

| Confin | m 🔀                                                                                                    |
|--------|----------------------------------------------------------------------------------------------------|
| ?      | Do you want to replace existing responses in a sheet with responses found in response file?<br>("No" will import a given sheet only if there are no responses currently presents for a particular sheet.) |
|        | <u>Y</u> es <u>N</u> o Cancel                                                                                                    |

If you select Yes, all existing responses for a sheet will be deleted and the new responses will be imported from response file. If you select No, that you don't want to replace the existing responses, then it will leave the previously imported or existing responses alone, and import a given sheet only if there are no responses currently presents for a particular sheet. If the number of questions or the text of the questions in the response file does not match with the AIM questions, then you will get exception message. Similarly, if the number of answers in a response file are not equal to number of answers in AIM, then you will get an exception message.

If you have a perfectly valid file with all good questions and all good answers, you will get a success message at the end:

| Information 🛛 🔀                                 |
|-------------------------------------------------|
| Survey Monkey Response(s) Imported Successfully |
| (ОК                                             |
| Suppress this message for the session.          |

With this new capability we hope that you are able to greatly increase your response count for your Perkins and Student Satisfaction surveys by giving your students a more familiar way to answer your surveys!

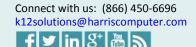

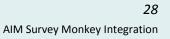